# User manual  $(2G/3G)$

## **Instruction**

**Chapter 1 System Introduction** 

4.3 inch TFT color screen with built-in powerful CPU master and excellent full touch screen menu alarm system. Embedded with high quality voice and clock chip, it is a high-end GSM/WIFI or WCDMA/WIFI alarm system. The host can connect PIR motion sensors, door contacts, smoke detectors, gas detectors and emergency button accessories etc. Alarm zone number will be displayed on the host once alarm, siren will be triggered too if available, the preset numbers will be gotten SMS or dialed at the same time. Meanwhile, the host will send alert inform to the preset mobile. It's widely used in houses, factories, schools, shops, villas, communities and other public place where need to be protected,and comprehensive guarantee personal and property safety.

**Chapter 2 Function Features** 

- 1. 4.3 inch color display, humanized menu, operation with voice prompt, easy to use
- 2. Support connect 2.4G WIFI network,easy network connection.
- 3. Support prompt message reminding, the alarm information can be sent to APP in time
- 4. Apple store&Android support, one set cellphone can bound lots of K5 control panel in App
- 5. Two way communication; Never lost phone number even power off
- 6. Remote control panel to arm, disarm, Monitor, ON/OFF siren switch

7. Support GPRS function, upload arming information to server, remote control panel function through computer software

- 8. Support CID number, compatible international ID contact
- 9. Max 99 zones,each zines have 8 different zone name, each zone can be separated arming and disarm
- 10. 1 group wireless linkage smart socket, 1 set wireless siren
- 11. Max 99 remote control and 99 detector
- 12. Black box, it can display the latest 99 disarm records and 99 arming records
- 13. Low battery reminding, Anti- tamper function
- 14. Build in larger capacity battery, Back up battery for power off
- 15. Power off& call reminding

## **Chapter 3 Host Installation**

Host should be installed in the central position of the guard area to receive the signals from detectors best. Keep away from large mental objects or appliances with high frequency interference, meanwhile; avoid the reinforced concrete walls and fire doors barriers etc**.** 

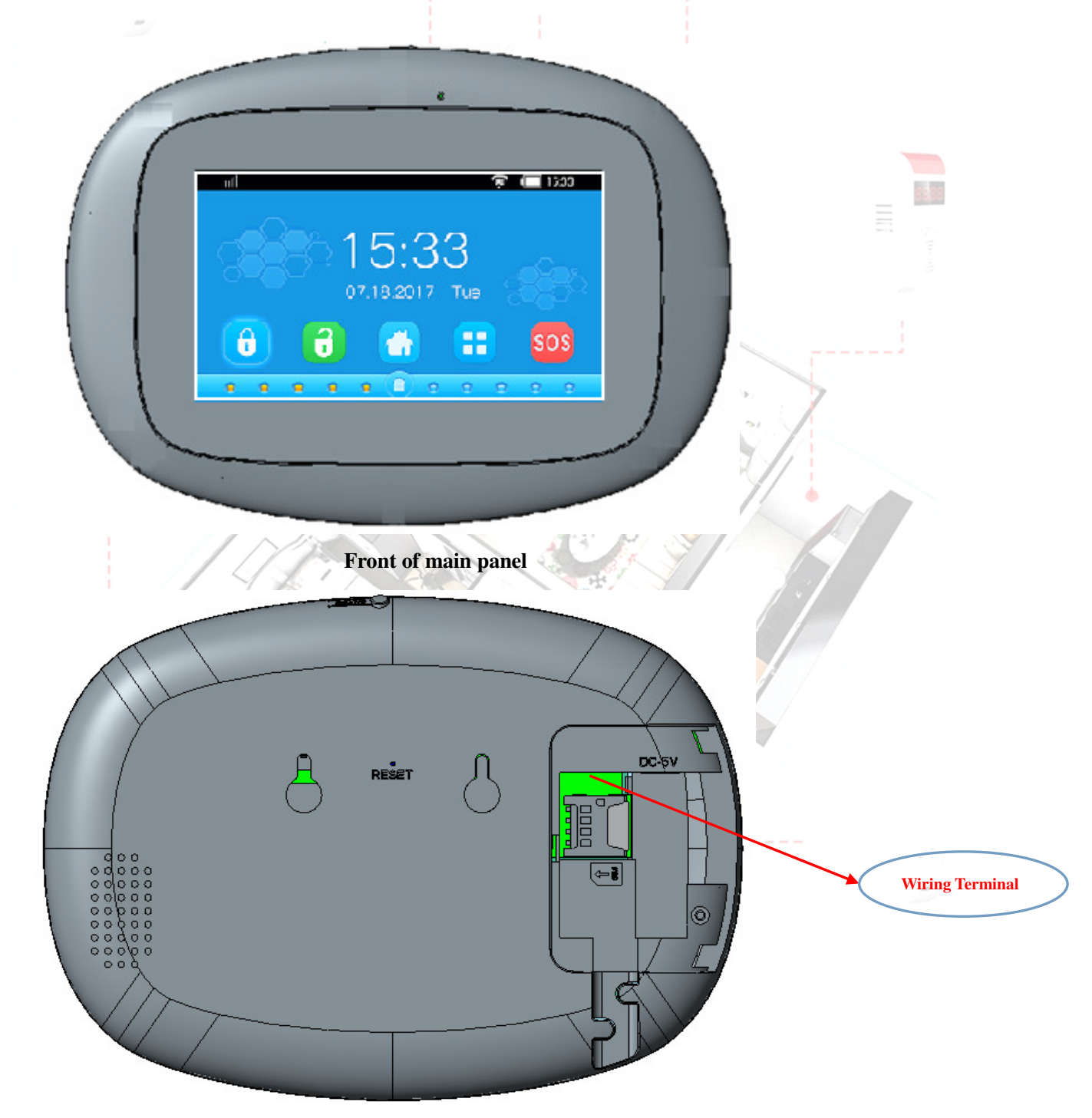

#### **Rear of main panel**

## **Wiring Terminal**

**Sequence of terminal line:** 

**(Ps: NO/ NC and COM only can link with DC weak current, low than 36V)** 

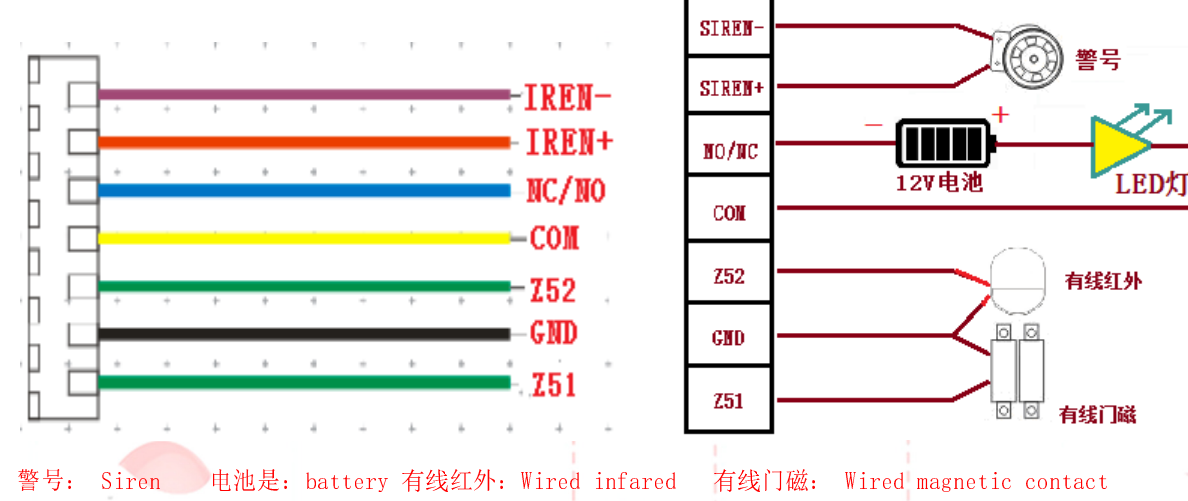

**Chapter 4 Operation and Setting**

## **4.1 Initial Power-on**

According to the installation method, insert the SIM card to the card slot in the side of the host panel, then put the output of the powered adapter in the power supply hole of the host. At this time, host voice prompts "Welcome", and switch the back-up battery to the ON status.

## **4.2 Arm**

Arm refers to a full range of on-site alarm detection alert when nobody at home; All detectors are in working state, when there is danger (theft, fire, gas leak etc) trigger the detectors, the host will alarm immediately. Arm icon will be shown the screen after arm setting.

## **4.3 Disarm**

Disarm refers to host panel stops the alarm or make the alarm system in a non-alert state. After disarming, when detectors are triggered, the host doesn't alarm (except the detectors of emergency zones and the emergency button on remote control). Disarm icon will be shown the screen after disarm setting.

## **4.4 Home Arm**

Home Arm refers to when someone at home, and for safety, the detectors in the perimeter area like doors, windows, balconies are in working state but the detectors indoor don't work in case of the false alarm if triggered by user himself, then the user chooses HOME to let some detectors work and other detectors not work. HOME function needs to be set that is the defense zones of the interior detectors should be changed to be home zones in order to work properly. Home icon will be shown the screen after home setting.

## **4.5 Emergency Alarm**

When an emergency occurs, press Emergency key on the remote control or long press **[SOS**] key at host in standby state.

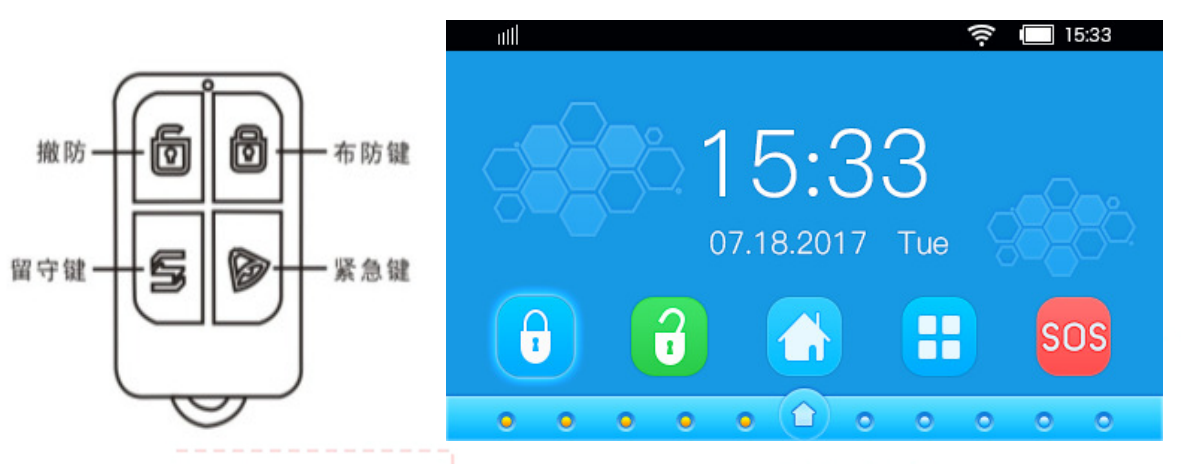

#### Disarm, Arm, Stay home, SOS

Click  $\begin{array}{c} \hline \end{array}$  icon, turn into the menu and choose to set.

## **4.6 Alarm Number**

The panel will call the alarm number when alarming. In alarm number page, 8 groups of number can be set and each number can be optional for call, SMS or CID.

Delete all alarm number: select 【Delete all】in the last page.

## **4.7Accessories Management**

## **4.7.1 Remote Control**

1. Program Remote Control

On remote control page, there are 99 zones in the page, press key【ADD】at the top-left corner to enter remote control study page. There is prompt [pairing, trigger remote controller]. At this moment,press any key on remote controller to send a signal to host, host sounds "Learn success" and the numberdisplayed on the screen XX added one, which means the RC has been programmed to the host, which means the remote control has been programmed to the host as shown in Picture4-5; If there is wrong voice prompt when pressing remote control, and it means that the remote control has been learned to the host already and couldn't be programmed repeatedly. To learn more remote controls, press any key on other remote controls. The host can study as most as 99 different remote controls.

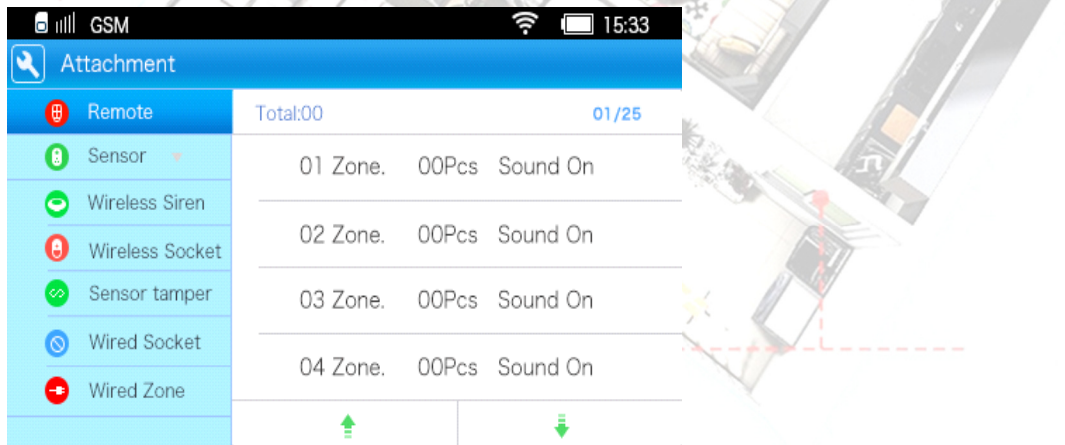

## 2. Delete Remote Control

Delete remote control: enter the zone needed to be deleted, press to enter delete page; and then select to delete remote controller individually or delete all the remote controls in the zone by long press the zone.

Delete all remote controllers: enter RC page, press the [detele all] in the last page.

## 3. Remote Control SND Sound

On remote control study page, select sound ON then the external siren would beep "Di Di" when use the remote control in this zone to arm/disarm.. Select sound OFF, then whenever you press the RC to arm/disarm, host siren won't make a sound. Factory default of the sound is ON.

Note: there are two kinds of host siren: one is external wired siren; the other is wireless siren.

## **4.7.2 Detector**

## **1** Program Detectors

There are 99 zones in the page, and it displays the number of detectors learned, siren state, event code, and zone attribute in each zone. To enter detector study page and press 【ADD】, At this moment, trigger detector to send a signal to host, host beeps "LEARN SUCCESS" and the numberdisplayed on the screen XX added one, there is prompt [pairing, trigger remote controller] in the page, which means the detector has been programmed to the host; If there is wrong voice prompt when triggering detector and it means that the detector has been learned to the host already and couldn't be programmed repeatedly. To learn more detectors, continue to trigger other detectors. The host can study as most as 99 different detectors.

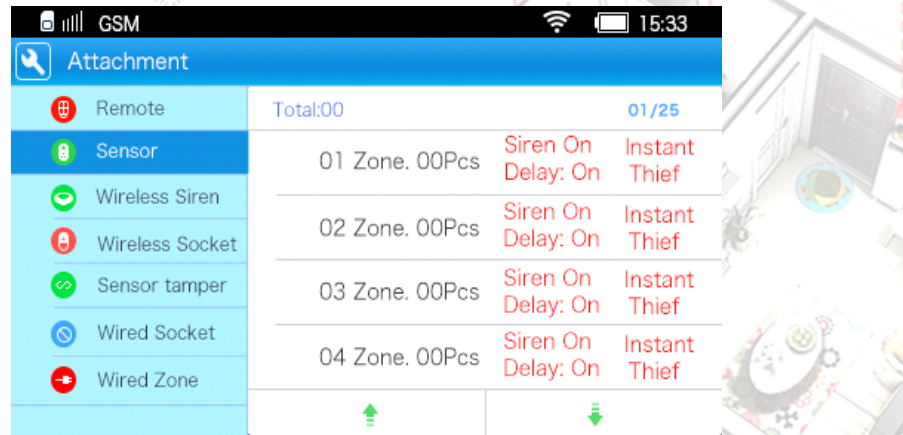

## **2 Delete Detector**

Delete detector: enter the zone needed to be deleted, press to enter delete page; and then select to delete detector individually or delete all detectors in the zone by long press the zone.

Delete all detecors: enter detector page, press the [detele all] in the last page.

## **3 Alarm sound ON/OFF**

Shown the first list ondetector page,select zone alarm sound ON/OFF. If select [green], the host will alarm if there is an alert in this zone. If select [gray], the host will not alarm if there is an alert in this zone.The factory default of alarm sound is ON.

## **Note: the siren in this function includes internal and external siren.**

## **4. Attribute of Zone**

The fourth row in the interface displays the default attribute of the zones. If Normal is displayed, the

zone's attribute is normal. Press the attribute and you can select : 【1】Normal,【2】Stay,【3】Intelligent, 【4】Emergency,【5】Close,【6】Chime,【7】Welcome,【8】Intelligent Stay.

Note: NORMAL: The Panel only works on the arming status. When disarming, there is no response.

STAY: Can be shut off solely through the remote control (keyboard) to avoid the Infrared Detectors and other in-room detectors from misinformation when master is resting at home. For instance, a user adds a door alarm to No.1 Zone whose attribute is Normal and a adds PIR detector to No.60 Zone whose attribute is Stay. When he makes the panel on Stay status and walks at home, the PIR detector will send signals to the panel but the panel will not alert. If the door is open, the door alarm will work and the panel will alert.

INTELLIGENT: On arming status, the host will alert only when you trigger it second time within 5-30 seconds after first triggering.

EMERGENCY: No matter on arm or disarm status, if detector is triggered, it will alert. Usually use in connecting with Smoke Detectors, Gas Detectors and emergency button, etc.

CLOSE: No matter arm or disarm status, detectors will not alert even being triggered.

CHIME: No matter on what status, when sensor of this zone is triggered, a welcome doorbell will ring as notification.

WELCOME: Working on disarming status, when sensor of this zone is triggered, a welcome voice message will be played. While in arming status, system alerts.

INTELLIGENT STAY: On arming status, once trigger the sensor in STAY zone, the host will alarm only when you trigger it second time within 5-30 seconds after first trigger.

## **5. Network Event Code**

On detector learning page, press the fifth item to move the cursor to Event Code. The fifth row in the interface displays Press Event Code. Seven types optional:【1】Medical,【2】Fire,【3】Robbery, 【4】Silent Robbery,【5】Burglar,【6】Perimeter,【7】Gas.

The Event Code can be updated to the server for the security monitoring.

## **4.8.Wireless Strobe Siren**

Enter the interface of wireless strobe siren.

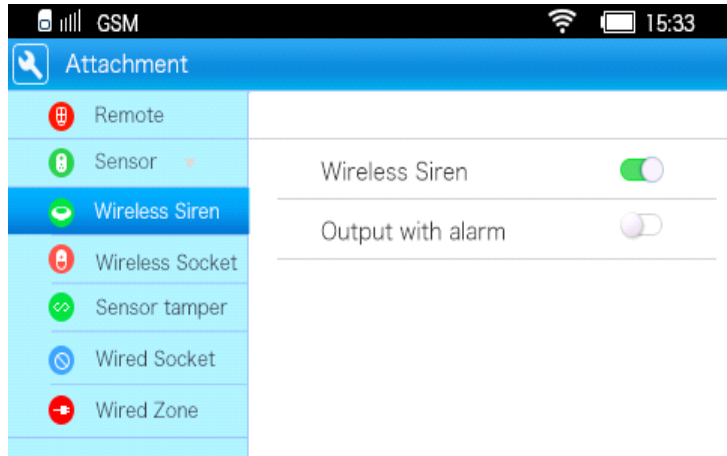

## **1. Programming the wireless siren**

How to program: set the wireless siren on standby status; in the wireless siren page of the panel, switch [wireless siren] on or off, the host will send a signal; wireless siren will ring with sound "DiDi" and flash 2 times after receiving the signal, exist the programming status by pressing the setting button of the wireless siren.

Check if program successfully: after the wireless siren exists program state, on the wireless siren page of the panel, switch [wireless siren] on or off. If it is off, "DiDi" sound played; if it is on, the wireless siren will alert, which means it has been programmed successfully.

## **2. Wireless Siren Alarm**

In Wireless Siren page, switch the wireless siren on or off, and press [OK] to save. The default status is on.If the wireless siren is on, the wireless siren will alert when the host alerts, and the alarm will stop if the panel is disarmed or it stops alarm.If the wireless siren is off, the wireless siren will not alert when the panel alerts.

## **4.9. Wireless Alarm Linkage Switch**

The wireless alarm linkage switch page:

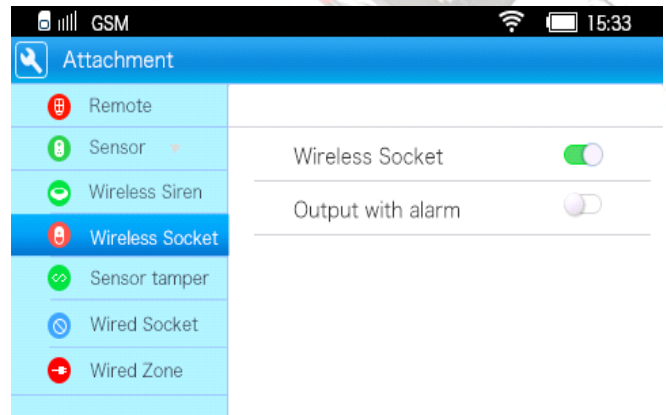

## **1. Programming Smart Socket**

How to program: set the smart socket on standby status; in the smart socket page of the panel, switch [smart socket] on or off, the host will send a signal; the indicator of smart socket will flash two times after receiving the signal, it means it has been programmed successfully. Press the setting button of smart socket to exist.

Check if programmed successfully: after the smart socket exists program status, switch [wireless socket] on or off, if it is off, the indicator light will be red; if it is on, the indicator light will be blue, which means it has been programmed successfully.

## **2. Alarm Linkage**

In the wireless socket page of the panel, switch output with alarm on or off. The system default status is on.If output with alarm is on, the smart socket will be on when the panel alarm, and the smart socket will be off if the panel is disarmed or panel stop alarm.If output with alarm is off, the smart socket will not be on when the panel alarm.

## **4.10 Smart Appliances**

## **1. All sockets**

Switch the smart socket on or off by pressing the button on or off on the panel. There are 20 groups smart socket, so at least 20 smart sockets can be programmed. The smart sockets' default status is off. The programming way is the same as the wireless siren. After programming successfully, control the switch through the panel or APP or the timing function.

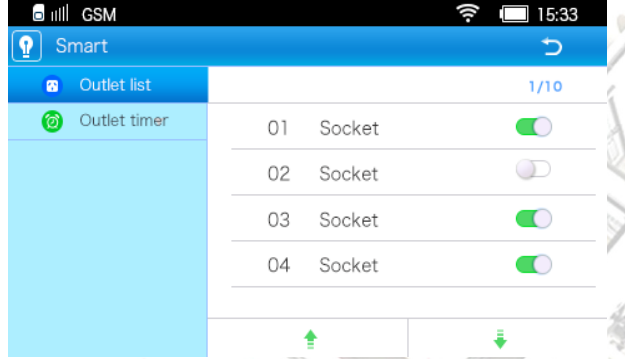

## **2. Timing switch**

Up to 40 groups' timer are settable. "Time" "Outlet No." "Operate" "Week" can be set.

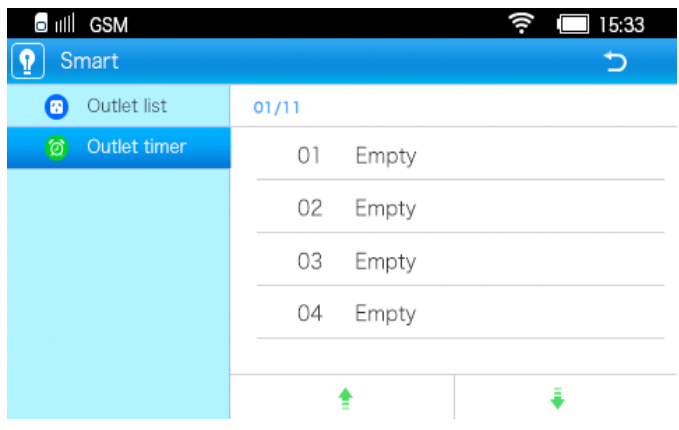

## **3. Delete timing switch**

Delete a single timing switch: go to outlet timer page, press one group timer and hold, dialog [edit/ add] will pop up. Select [edit/add] to edit the settings; select [delete] to delete the timing switch. Delete all groups of timer: at the top right corner of the timer switch page, press Delete All choice to delete all timer settings.

 $\equiv$ 

**4 . 11 GPRS** 

Mobile network page. The default is off. For setting method, please refer to chapter 6.

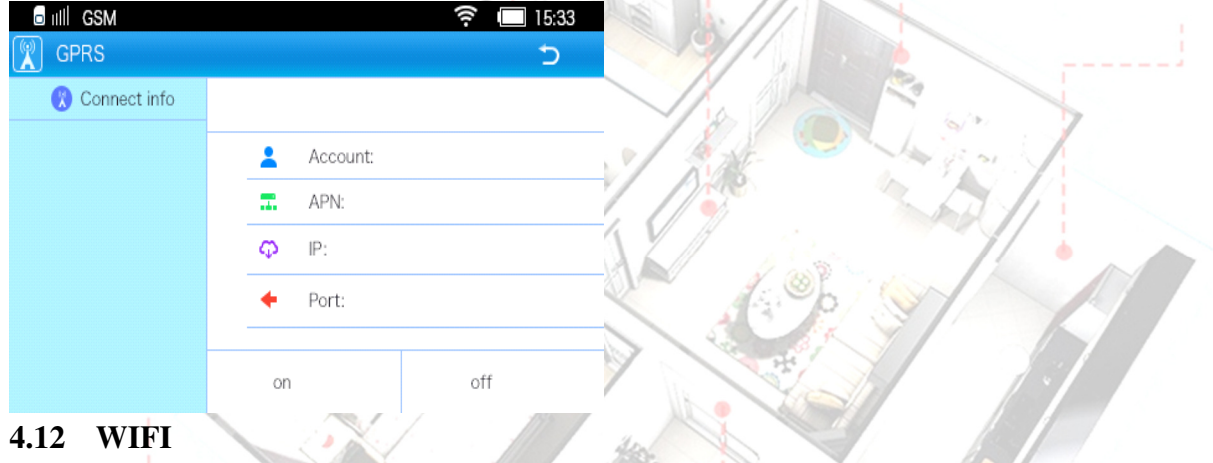

Connect to WiFi by pressing Connect WiFi; delete all users by pressing Delete all users. For connection method, please refer to chapter 7.

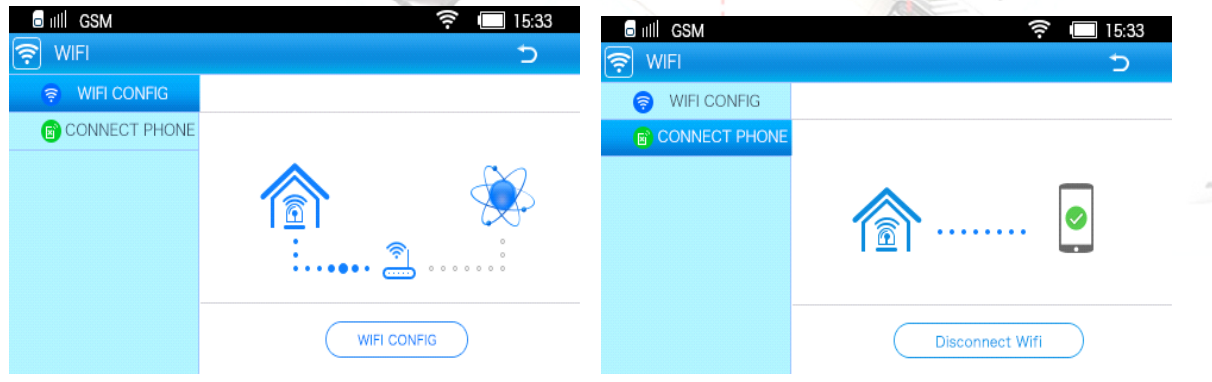

**4.13 Phone Call** 

In the dial no. page, user can dial number, like using amobile phone.

## **4.14 Recording**

When the panel alerts, the recording message set in advance will be displayed first.

How to set the recording:

Press button  $\Box$  to record, the longest length of time is 10s, so the voice alert should be clear and simple. For example: "this is \*\* home, intruder breaks into, please help". 10s later, it exists automatically. You can press the recording button to exist in advance.

After the recording is finished, press  $\bullet$  button to display to check whether the recording is right or not.

## **4.15 Panel Setting**

## **1. Common Setting**

Common settings include key tone, ready to arm, SMS reply and arm/disarm tone of the keypad.

## **Key tone**

When it is on, press buttons, the panel will"drop" a sound. When it is off, the panel will not make a sound if press buttons. The factory default is On.

## **Ready to arm**

This function is for checking whether the door is closed.When it is switched on, and the door is open, the system will not arm and make voice prompt "\*\*zone error", that means the door sensor is open, the system will be armed till the door sensor close. If this function is off, no matter the door is open or close, the system can arm.

## **SMS reply**

In the page of SMS Reply, "YES" or "NO" is optional. When setup the system by sending SMS, choose "YES", and the system will send one feedback SMS to sender about whether the setting is successful. The default status is on "YES"

## **Arm/Disarm tone of the keypad**

If it is on, the external siren will "drop" sounds when arm/ disarm the panel through keypad. If it is off the external siren will make no sound when arm/ disarm the panel by remote controls. The factory default is on.

## **2.Volume adjustment**

Voice volume: voice prompt volume of the panel with level 0-7. 0 means voice prompt mute, 7 means the maximum volume. The default voice volume is 5.

Alarm volume: the alarm volume when the panel alerts with level 0-7. 0 means voice alarm mute, 7

means the maximum volume. The default voice volume is 5.

## **3. Delay Setting**

## **Delay Arming**

0-255 seconds settable to delay arming. On delay arming status, the host sounds DiDi every second till the delay is finished. On delay arming status, press Arming button on the panel, the system will exist delay arming and go to Arming status. 0 means no delay and host is armed immediately.

## **Delay Alarm Setting**

0-255 seconds settable to delay alarm. On delay alarm status, the host sounds Di every second till the delay is finished. 0 means no delay and the host in immediate alarm status.

## **4. Auto Arm/Disarm**

In the page of Auto Arm/Disarm, 8 groups Auto Arm/Disarm are settable. "time" "arm/disarm" "week" can be set.

## Delete auto arm/disarm

Delete one group auto arm/disarm: press and hold the group that you want to delete, dialog [edit/ delete] will pop up. Select edit to edit the settings; Select [delete] to delete the auto arm/disarm. Delete all groups auto arm/disarm: in the page of auto arm/disarm, press the right corner in the top to delete all settings.

## **5.Arm/Disarm SMS**

In arming/ disarming SMS notification page, the user can select the desired SMS notification after choosing [SMS] function for the alarm numbers.

## **6. Time and Date Setting**

In the Time and Date Setting page, users can set time and date, achieve the time of router network when it works.

## **7. Language Setting**

In the language setting page, users can select the desired language.

## **8. Alarm Time**

Alarm time: up to 20 minutes.Input 0 to disable siren. The factory default is 1 minute.

## **9.Ring Times**

Ring times: the times of the panel's ring when users remotely call the panel.The ring times is up to 20. Input 0 to disable the remote control function, and it means the host cannot answer the call. 20 indicates that the panel answers the callafter 20 continuous rings. The factory default is 1 minute.

## **10. Sleep Time**

In "sleep time"page, there are "30 seconds", "1 minute", "2 minutes""5 minutes", "10 Minutes", "Never" six options.The factory default is 30 seconds, indicating that if the host is not operated within 30 seconds, the screen will be off. "Never"means the screen does not automatically turn itself off.

## **11. Security Setting**

[password],[administrator password]and [PIN code] are settable in security setting.

Password: user password is of 4 digits, restricting the access of others. When lock is "on", entering your user password can only make the panel arm/ disarm/ stay arming. There are 8 groups of user password and the factory default is 1234.

Administrator Password: Administrator password is of 6 digits, enter the administrator password to enter the menu to set the panel. It can also be used for remote setting, telephone, SMS settings and query. The factory default administrator password is 123456.

PIN Code: Switch on PIN code, input PIN to make SIM recognized by the panel; switch off PIN code, SIM is recognized by the panel automatically. The factory default of PIN code is OFF.

## **12. Power Alarm**

In the page of power alarm, there are four choices: Panel Power Off, Panel Power On, Panel Low Battery, and Detector Low Battery.

## **Panel Power Off**

When "Panel Power Off" is chosen, four choices pop up: Voice, Siren, SMS, and Call. User can choose the desired one. If all are chosen, the panel will announce the power is off, alert, send a message and call when the power is off to remind users in order to avoid unnecessary loss.

## **Panel Power on**

The same with above, user can choose different choice according to their needs.

## **Host Low battery**

The same with above, user can choose different choice according to their needs.

## **Detector Low battery**

The same with above, user can choose different choice according to their needs.

## **13. Network center**

CID No. is the account which is shown on the network center, upload information accordingly.

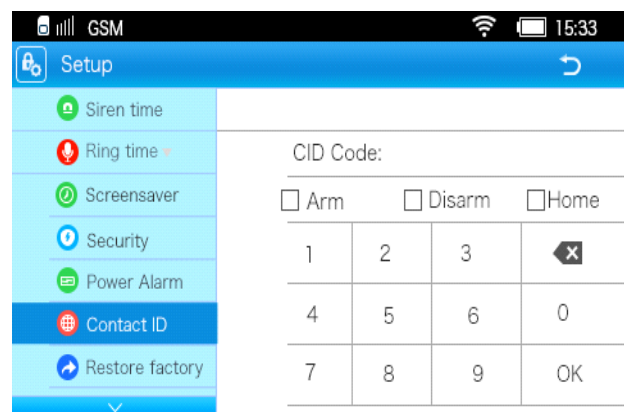

## **14. Restore to factory setting**

【Delete all Remote Controls】:Delete all programmed remote controls.

【Delete all Detectors】:Delete all programmed detectors.

【Restore to all setting】:Except the added remote control, sensor, smart socket, siren and language can not be deleted, other settings can restore to factory setting.

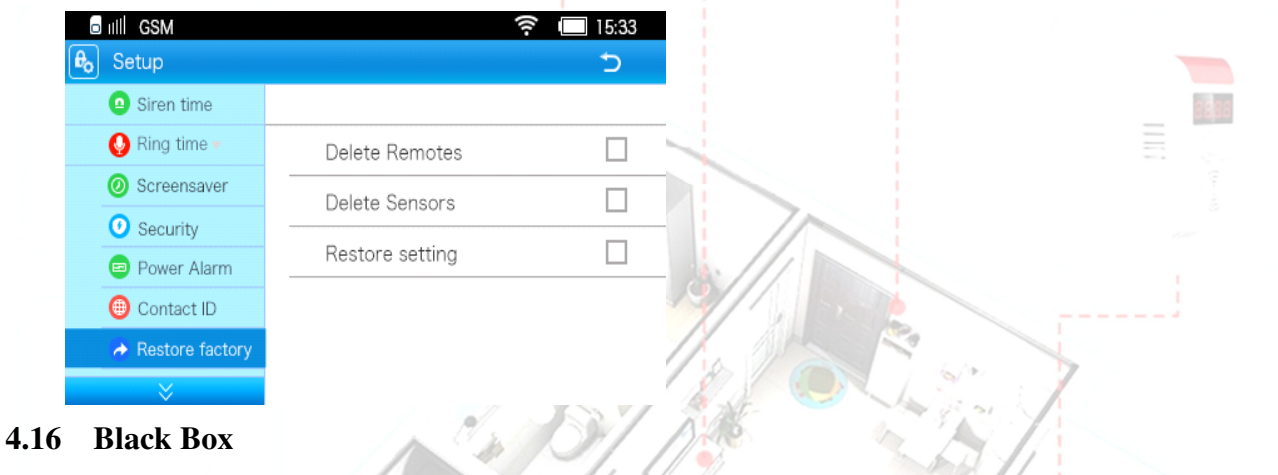

## **Arm / Disarm Log**

In the page of black box, 99 arm/disarm recording can be shown at most, for each recording, it can show the date, time, type(the main system, remote control, sms, wifi, gprs) for arm/disarm/home

## **Alarm Log**

In the page of black box, 99 arm/disarm recording can be shown at most, for each recording, it can show the alarmed zone, date, time, etc.

## **4.17 About Me**

Some information about the panel, App barcode, software version and so on.

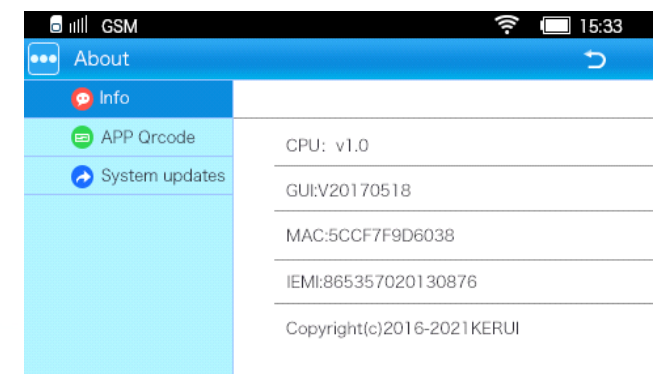

## **Chapter 5 SMS Setting and Command Chart**

In addition to set parameter through host menu, SMS or Fetion can also set panel parameters. The form is as below:  $\blacksquare$  Administrator password  $\blacksquare$  +  $\blacksquare$  Command number  $\blacksquare$  + parameter 1 + parameter 2 + parameter 3 + parameter 4 + parameter 5. All commands begins with administrator password, and system's initial password is 123456, users can change system password, and since then users should use the modified password, or host will not response to the commands.

Note: "123456" in the above table indicates the administrator password. After changing the password, choose the revised password.

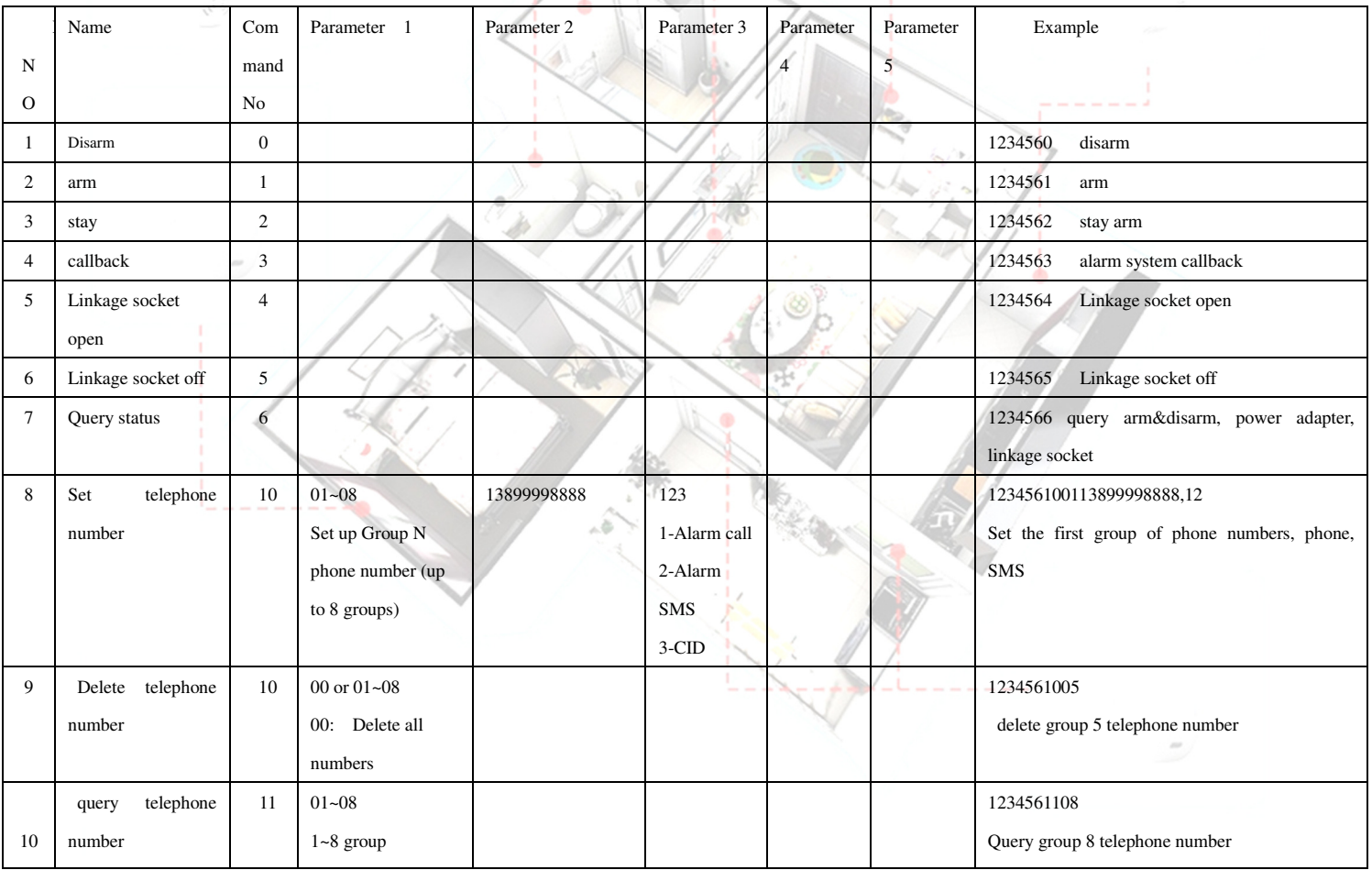

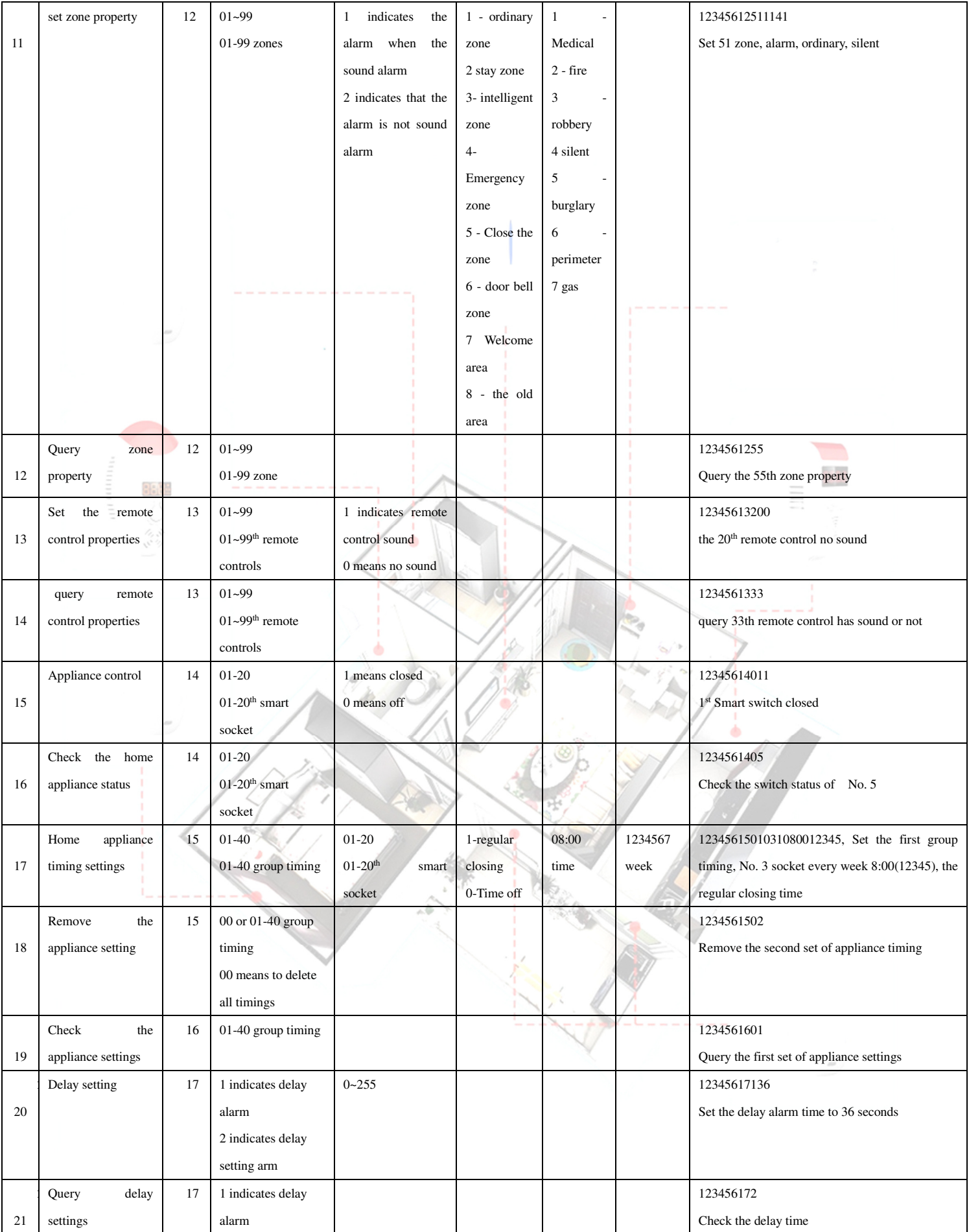

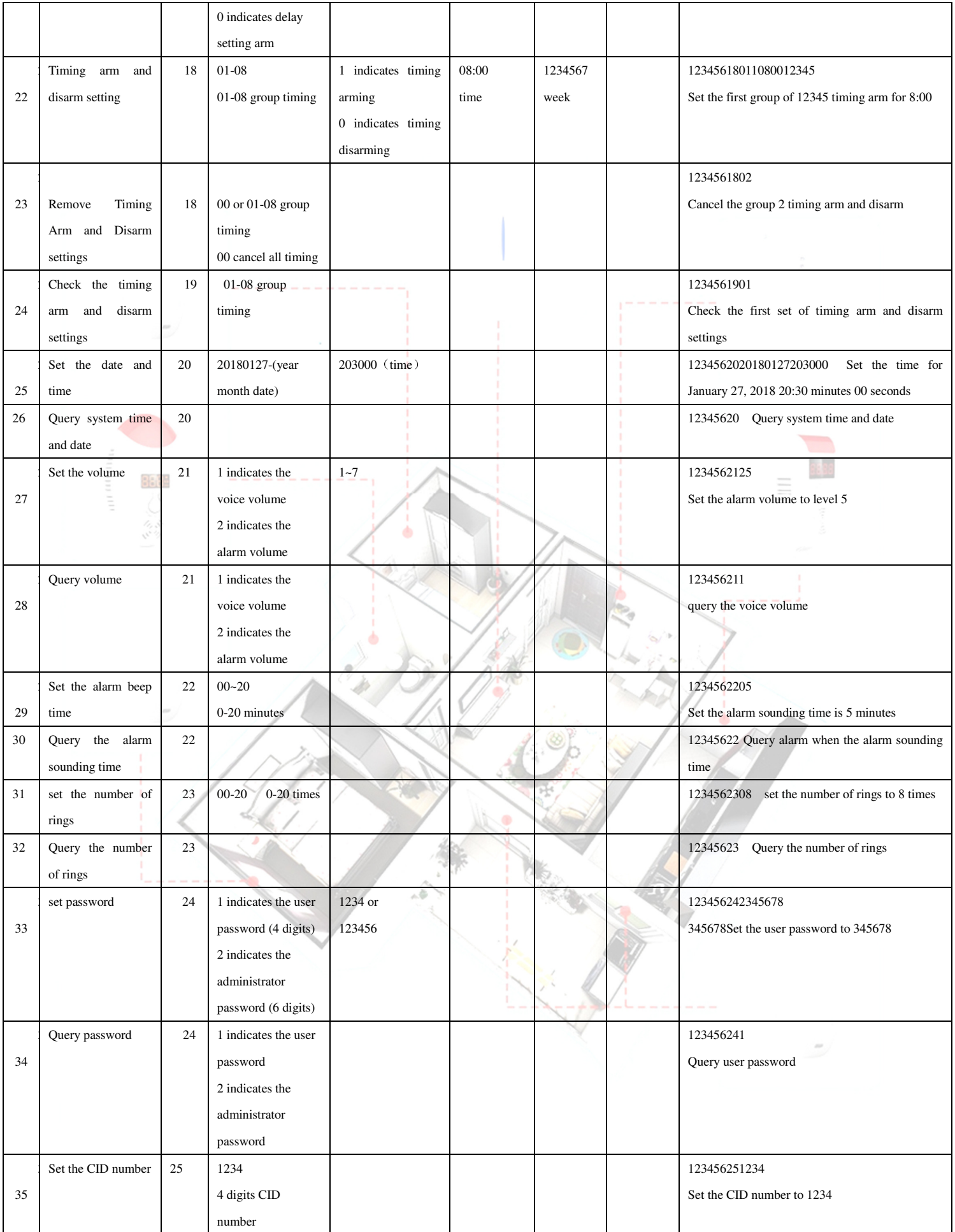

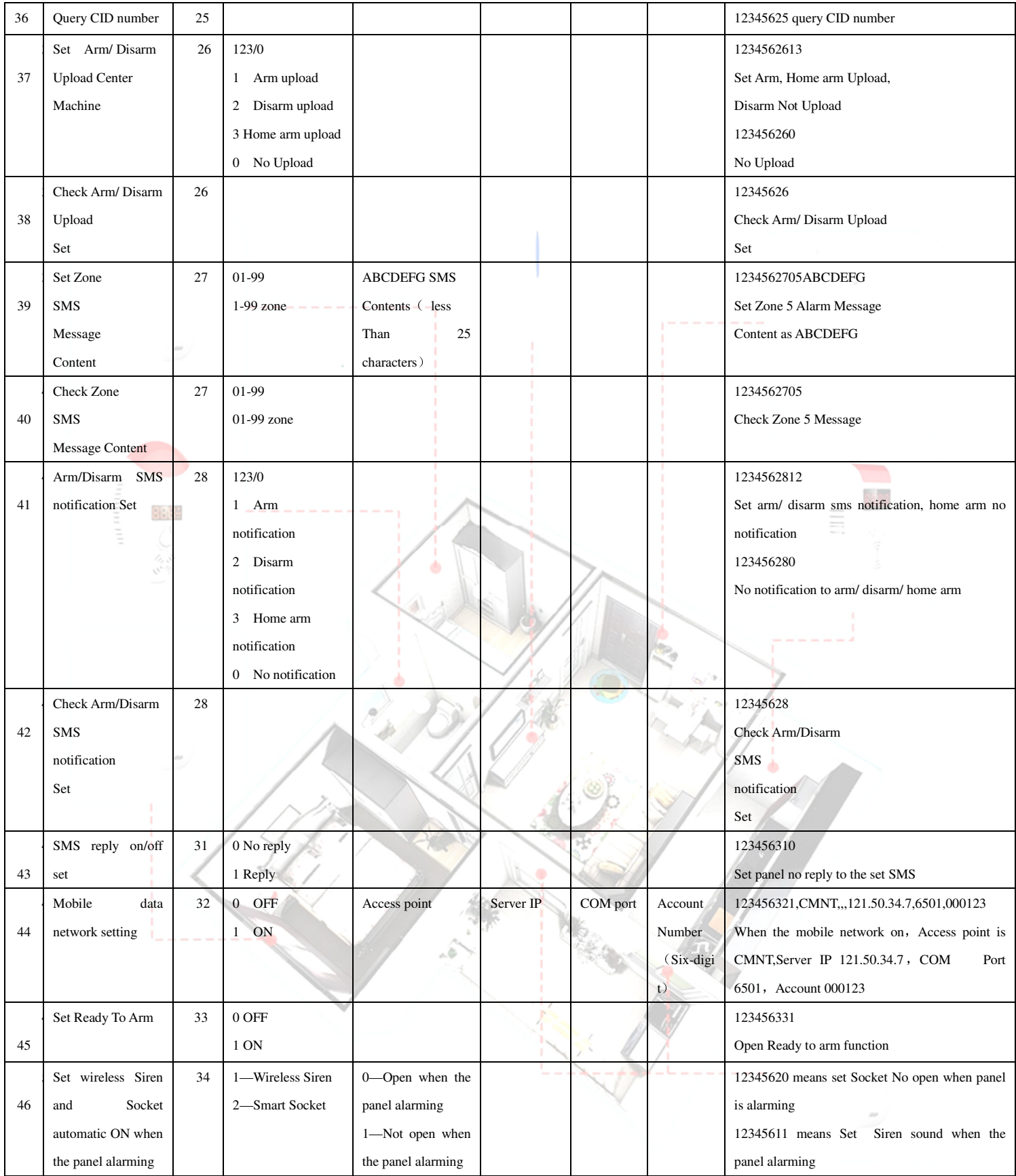

One network alarm client management software released by our company, which is low cost but powerful, can be used in alarm centers, security service companies, Police , military, financial industry, museums and other environment.

#### **GPRS network:**

## **6.1** Login management center

Management host is also called Management terminal, which is one important man-machine communication platform, on this platform, user can dear with alarm event. user management, event operation, document management and so on.

Input the code and password of operator behind IP address, click "Confirm", the main menu of software will appear after the data loaded.

## **6.2 Add new user**

Click "Add new user" in "User management", one "add new user" message pop up Choose the type of device, choose the partition number, input the account of device, click "Confirm", one new user record will be built in user data, and it will appear in the users window.

#### **6.3 Alarm system networking**

Send one SMS to the alarm system, set the connecting point of network and IP address of data service, port number and account. The SMS format is  $\left[\right]$  password  $\left[\right]$  +  $\left[\right]$  32  $\left[\right]$  +  $\left[\right]$ , network access point,...

## +  $[IPAdd] + [Jport,] + [account]$

For example: 123456321,CMNT,,,121.50.34.7,6501,000123

【123456】is the default password,【32】is setup instruction,【1】turn network,【,CMNT,,,】is network access point,  $\llbracket 121.50.34.7 \rrbracket$  is IP Address,  $\llbracket .6501, \rrbracket$  is port,  $\llbracket 000123 \rrbracket$  is the account.

Noted: 1. all ","in the instruction must be inputed in English status.

2. The account for management terminal must be the same with the alarm system account.

## **Chapter 7 APP**

Scan the QR code to download the app or search"K5" in App Store.

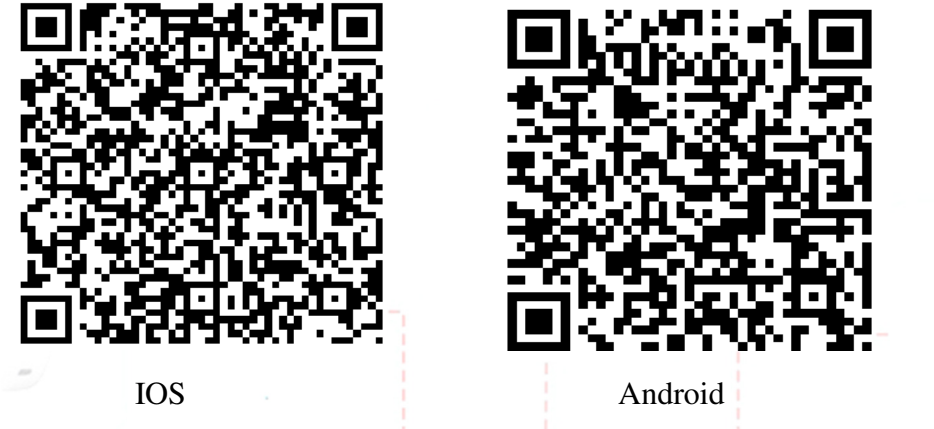

## **7.1 Register**

You need to register an account if you are first to use the APP. For example: Android Version,

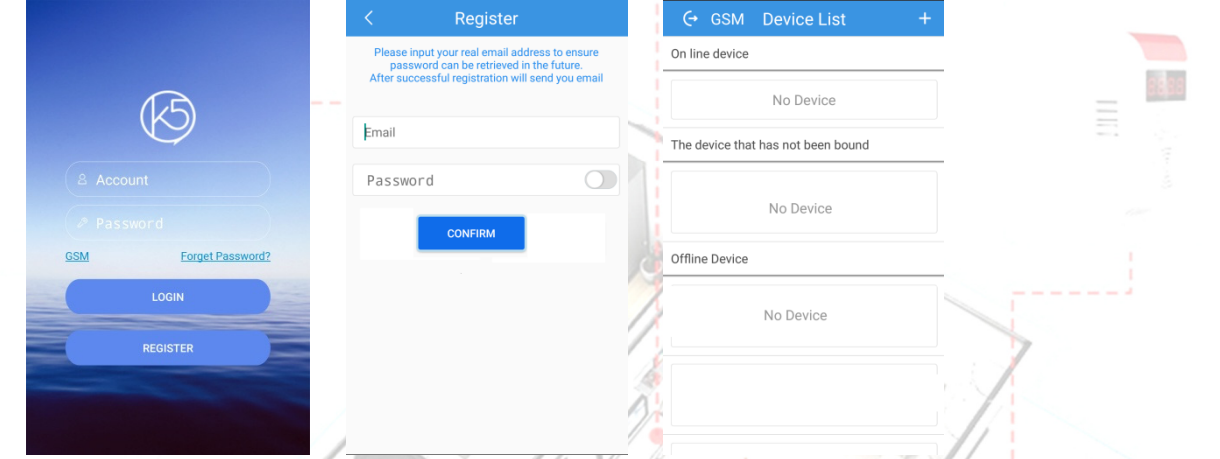

Register by Email.: Click "Register"-Clink Email Register.-Input Email and password- click

"Confirm", register finished.

**Note:**The mailbox registration don't need to enter the verification code,make sure that the mailbox is used by you,so convenient for you to re-set the new password when you forget the password.

## **7.2 Network Configuration**

1,Enter the APP 【Device List】page,click the【+】icon,then enter the Add Device page and then enter the enter WiFi password page.After enter the WiFi password,click the 【Next】and enter the configuration page,then click the "Configure" to start configuring WiFi.

2,Press the menu to enter the main page and click GPRS to enter the LAN page. Then click 【Configure WiFi】, the host will voice prompt "WIFI configuration, please enter the WIFI password on the APP", then has entered the network configuration status.

3,Finally, click【Start Configuration】on the APP . The APP will be 60 seconds countdown,after the configuration is successful, the device displays in the【Unbound Device】directory and the display status is 【Unbound】.

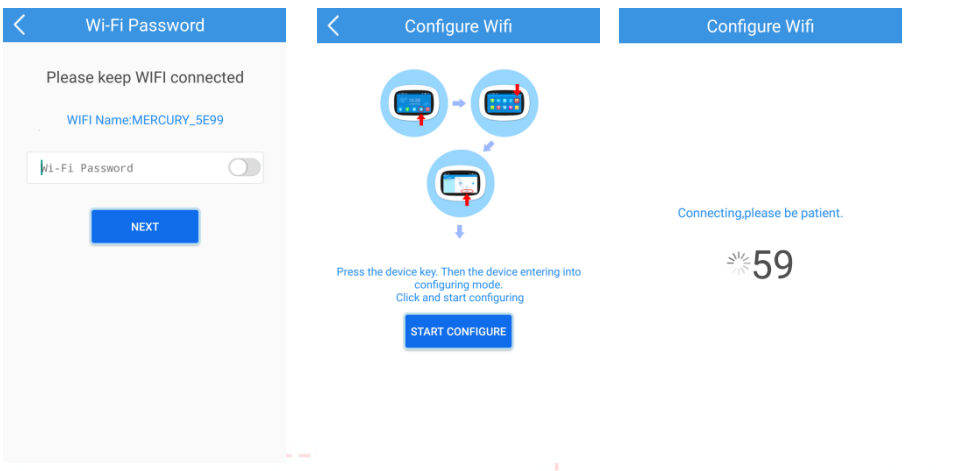

**Note:**The network configuration must be done in the same WiFi.

## **7.3 Bound Device**

In the APP I Device List I page, click the device in the Unbound Device I directory, the device will bound directly to the online device directory. The APP has the function of automatically detecting other devices in the same LAN.

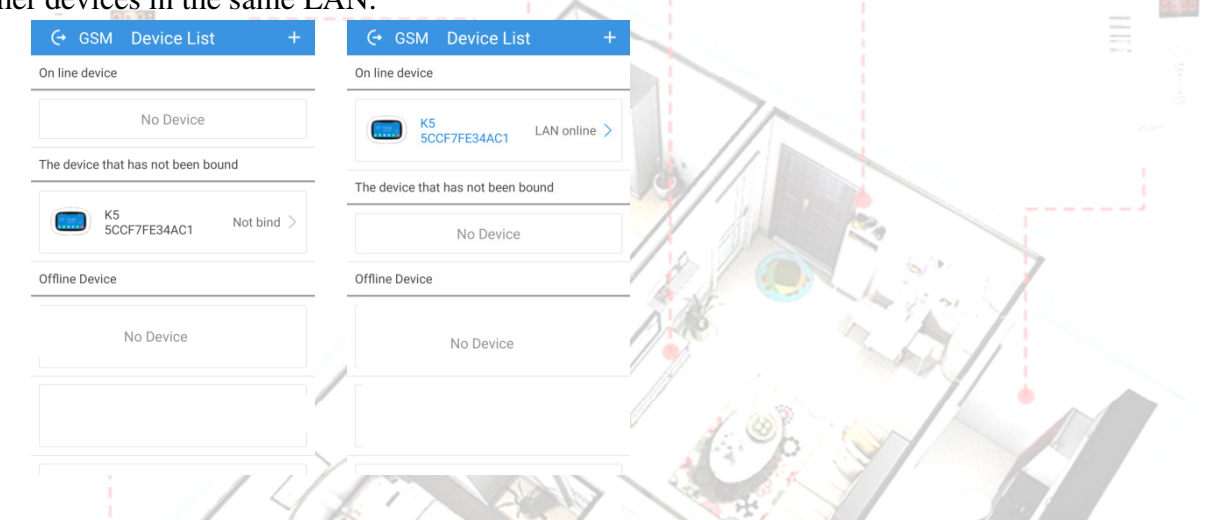

Online device:Means the device network configuration is successful and the network is available, also bound with the phone account successful.

Offline device: Means the device network configuration is successful and has been bounded with the phone account, but not connected to the network.

Unbound device:Means the device network configuration is successful and the network is available, but not bound with the phone account.

## **7.4 Device Password**

After bounded the device, the Enter Device Password window will pop up, then enter the correct password (password is the host administrator password, factory is 123456) and click【OK】to enter the device operation page. You can operate and control the host in any place where have the network.

## **7.5 Host operation**

Enter the APP operation page,there are nine function setting options 【Alarm Records】, 【Alarm Number】, 【ON/OFF Setting】, 【Timing ON/OFF】, 【Timing Arm/Disarm】, 【Delay Arm】,

【Ring Times】, 【Alarm Time】, 【Delay Alarm】at the bottom of the page,as the picture.

The page have three buttons:the Disarm  $[\begin{array}{ccc} \bullet \\ \bullet \end{array}]$ , Arm  $[\begin{array}{ccc} \bullet \\ \bullet \end{array}]$  , Stay Arm  $[\begin{array}{ccc} \bullet \\ \bullet \end{array}]$ .

5.1 Alarm records

Can check the latest 99 Arm/Disarm and Alarm records in the Alarm records.

5.2 Alarm number

Enter the alarm number setting page, can set three alarm numbers.

#### **7.6 Smart Socket**

## 6.1 ON/OFF Setting

In the APP operation page, click 【ON/OFF Setting】 to switch to the smart socket control page, you can control the ON/OFF status of any one smart socket, also you can click any one smart socket to modify the socket name.

6.2 Timing ON/OFF

Click【Timing ON/OFF】to switch to the smart socket timing ON/OFF page,you can timing set the ON/OFF status of any one smart socket.

#### **7.7 Timing Arm/Disarm and Delay Arm**

7.1 Timing Arm/Disarm

In the APP operation page, click Timing Arm/Disarm to switch to the timing arm/disarm operation page, you can set the host timing arm/disarm according to your needs.

7.2 Delay Arm

Click【Delay Arm】to switch to the delay arm operation page,you can set the host delay arm according to your needs (The maximum delay can be set to 255 seconds).

## **7.8 Ring Times,Alarm Time and Delay Alarm**

#### 8.1 Ring times

In the APP operation page, click **[Ring Times]** to enter the ring times setting. (Enter the 0-20 in 【Ring Times】, and then press【OK】 to save the setting .0 means that the host does not accept the wired remote setting function, 20 means that answer the call after the host consecutive receives the ring 20 times).

8.2 Alarm Time

Click [Alarm Time ] to switch to the alarm time operation page, you can set the siren time when the host alarm according to your needs (the siren time is 0-20 minutes, then press【OK】to save the setting.

8.3 Delay Alarm

Click【Delay Alarm】to switch to the delay alarm operation page, you can set the host alarm delay according to your needs (The maximum delay can be set to 255 seconds).

#### **7.9 Device Property**

In the APP operation page, click  $\mathbb{R}^3$  to enter the  $\mathbb{R}$  Device Property page. You can set the host property in this page, such as the device name, device password, host volume etc.

Device name: The name of host,can modify.

Device password:The device password default to 123456,can modify it to prevent the others operate your device.

Host volume:The levels of host prompt voice

#### **7.10 System Setting**

In the APP operation page, click the icon on the left upper corner to enter the 【System Setting】 page. In the system setting page, there are five function item:【Device Management】, 【Account Management】,【Help】, 【About】and 【Return Device list】.

Device management:Click **[Device Management]** or in the drop-down menu, you can choose to the different alarm host.

Account management: click Laccount management to enter the Luser management l page, you can change the user password; click【logout】 can log out, when open the APP again, need to re-enter the user name and password;

#### **7.11 GSM Mode Operation Method:**

After you add host account, it will appear function page, frequently used settings page and system Settings page. Setting instruction sent in GSM mode by SMS, alarm host receive a text message, the panel will "drop" a sound, and automatically reply message to mobile phone, then setting is successful.

To set the alarm number for example:

In frequently used settings page, click [alarm number] to enter alarm number Settings page. This page can be set 8 groups alarm number, click on any one group. Enter receiver phone number, and select alarm call, alarm message, RFID notification, CID four functions, except CID feature only one radio, the other function can be one radio or be more selections. When finished, click [OK], the message sent to the host SIM.

## **Chapter 8 Receiving Alarm and Remote Control**

#### **8.1 Measures after Receiving Alarm**

When there is an alarm, host will dial the preset phone number and text to the message automatically, and siren alarm according to the setting. If owner's phone is busy or couldn't be connected, host will dial next alarm phone number and it will dial all the preset phone numbers 3 times repeatedly. The recording will be displayed after the alarm phone call answered. User can press the number keys on the phone to realize the corresponding control.

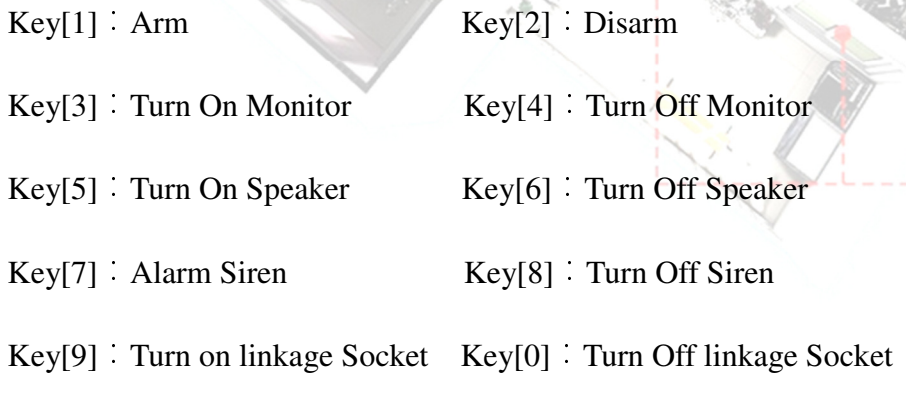

 $Key[*]$  Exit and hang up.

If don't press on key "\*"or"2", host will continue to dial next alarm receiving number.

## **8.2 Remote Control via Phone**

User can user any telephone or mobile phone to dial host, and it will be connected automatically after ringing, user can hear "please input password" ,then input password ( the password is the host admin password , user will be prompted to reenter if password is wrong, and host will hang up after 3rd wrong password) user can hear "password is right" after inputting correct password, then press the number key below to realize the related control function:

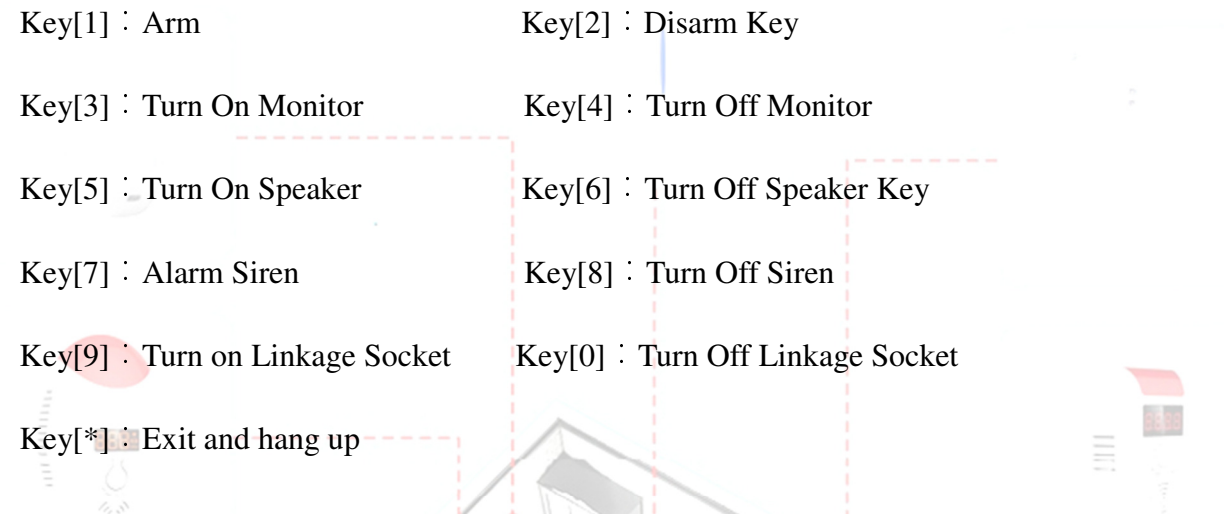

**Chapter 9 System Parameters** 

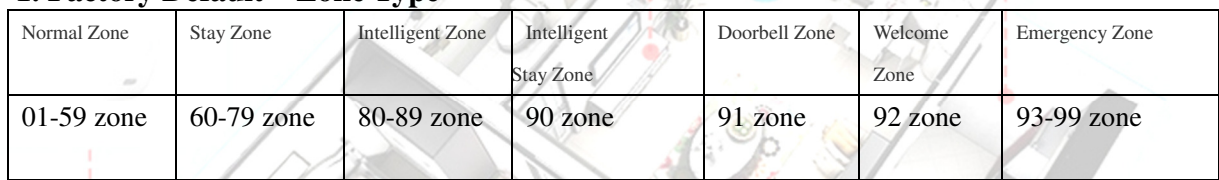

## **2. System Factory Default Value**

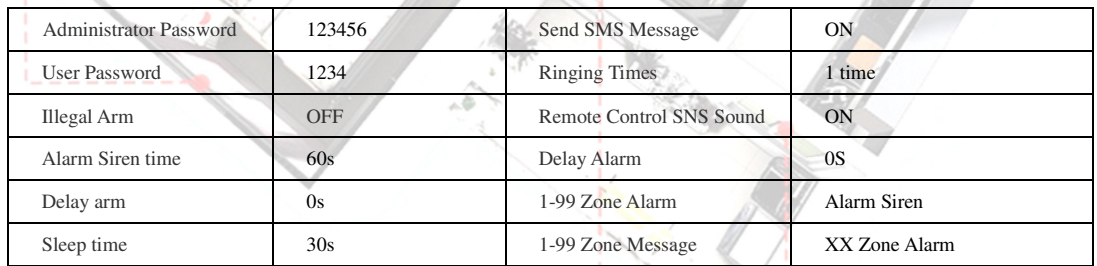

## **3. System Technical Parameters**

Input Voltage: DC5V -2A

Standby Current: <350mA

Alarm Current: <600mA

Wireless Frequency: 433.92MHz/868.35 MHz

## WIFI:802.11b/g/n GSM Standard: Support GSM850/900/1800/1900MHz WCDMA Standard: Support WCDMA850/900/1800/1900/2100MHz

Back-up Battery: DC4.2V/1900mAh High Capacity LI Battery

Alarm Loudness: 80dB (build-in)

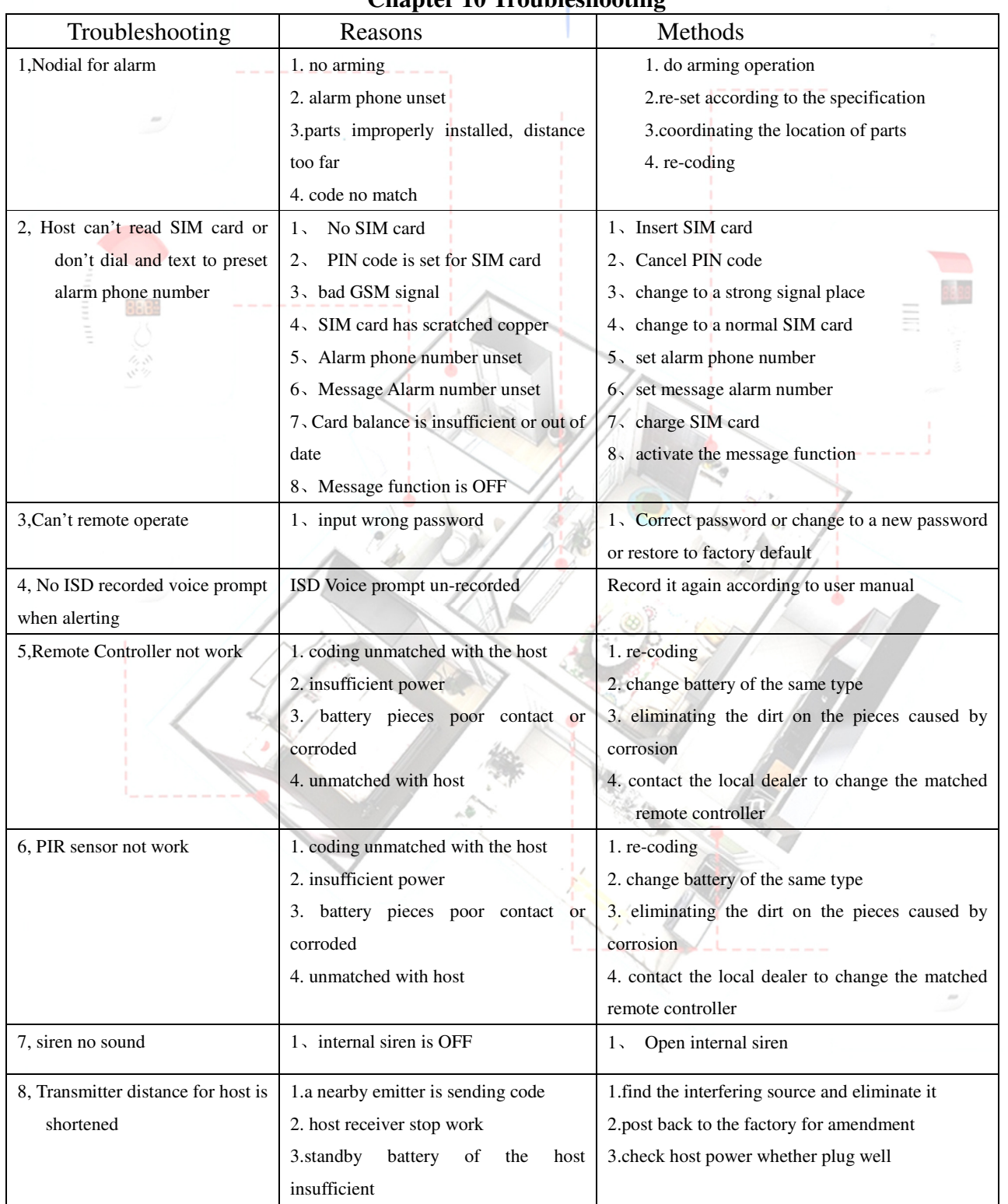

#### **Chapter 10 Troubleshooting**

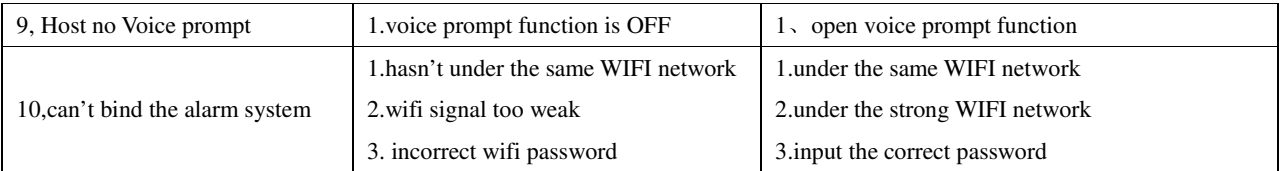

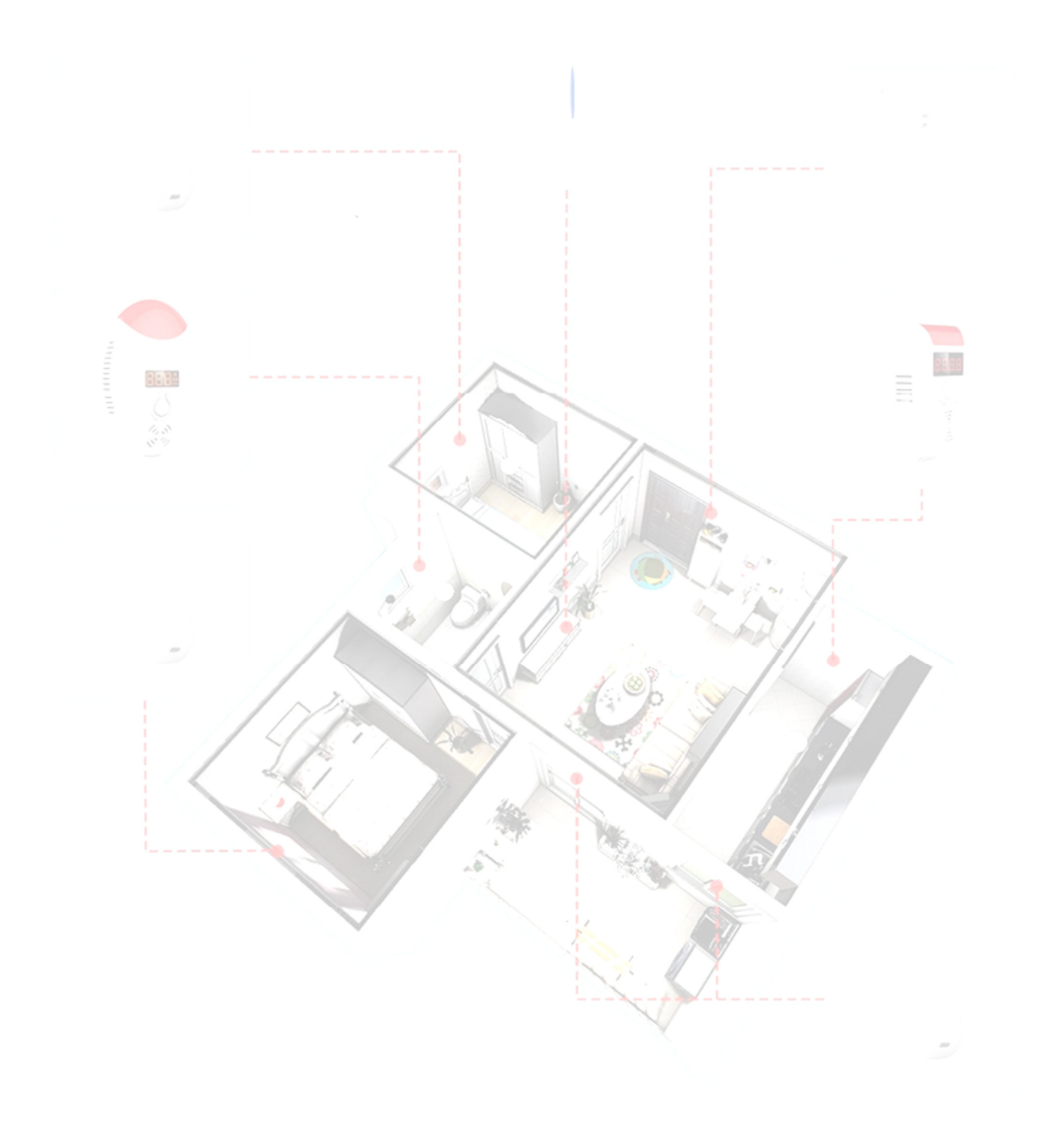